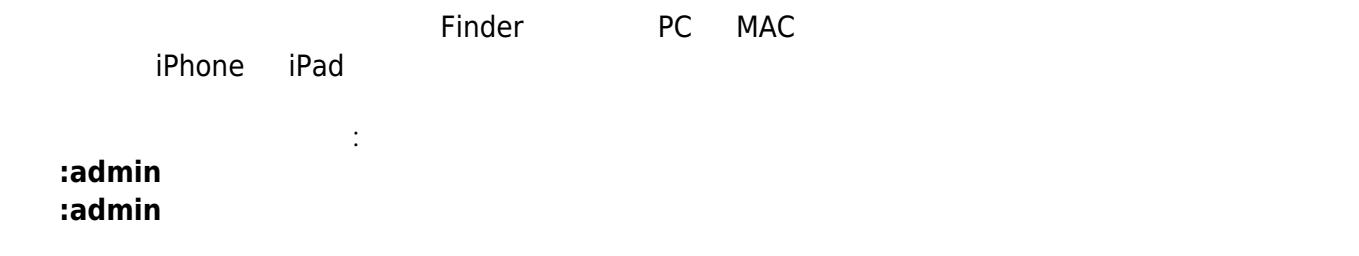

## **MyAkitio**

<http://myakitio.com>

- 1.  $\blacksquare$
- 2. <http://www.myakitio.com>
- 3. 預設的私有雲伺服器名稱是 **MAC address**,你可以在零售包裝或是私有雲裝置上的標籤貼紙中找

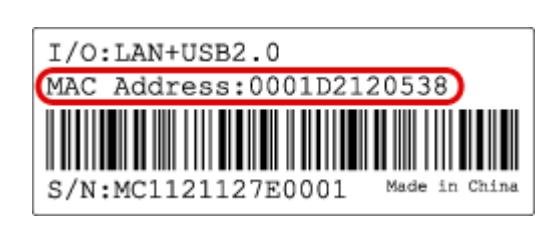

4.  $1$   $2$   $2$   $\Box$  Enter $\Box$ 

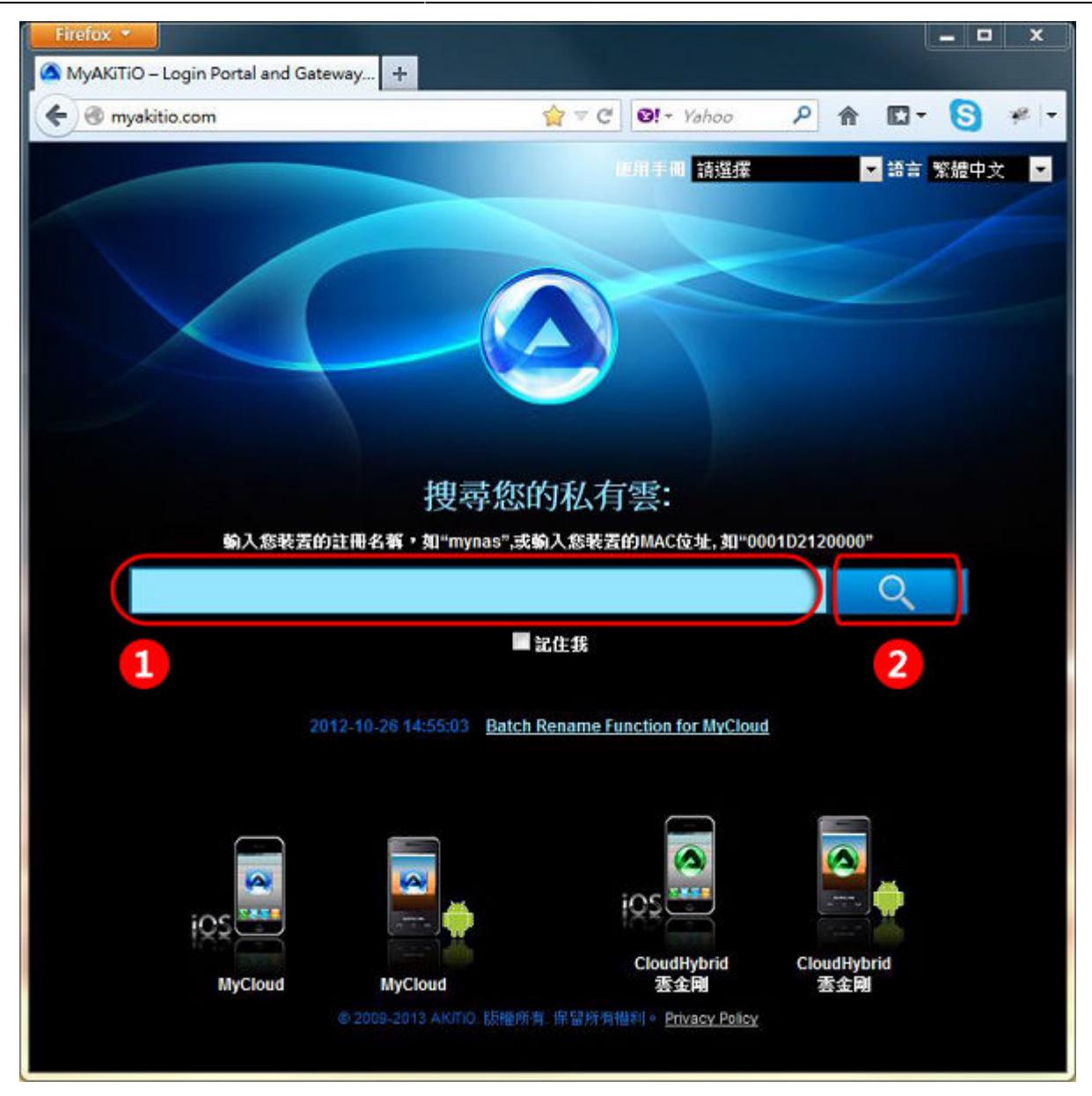

 $5.$ 

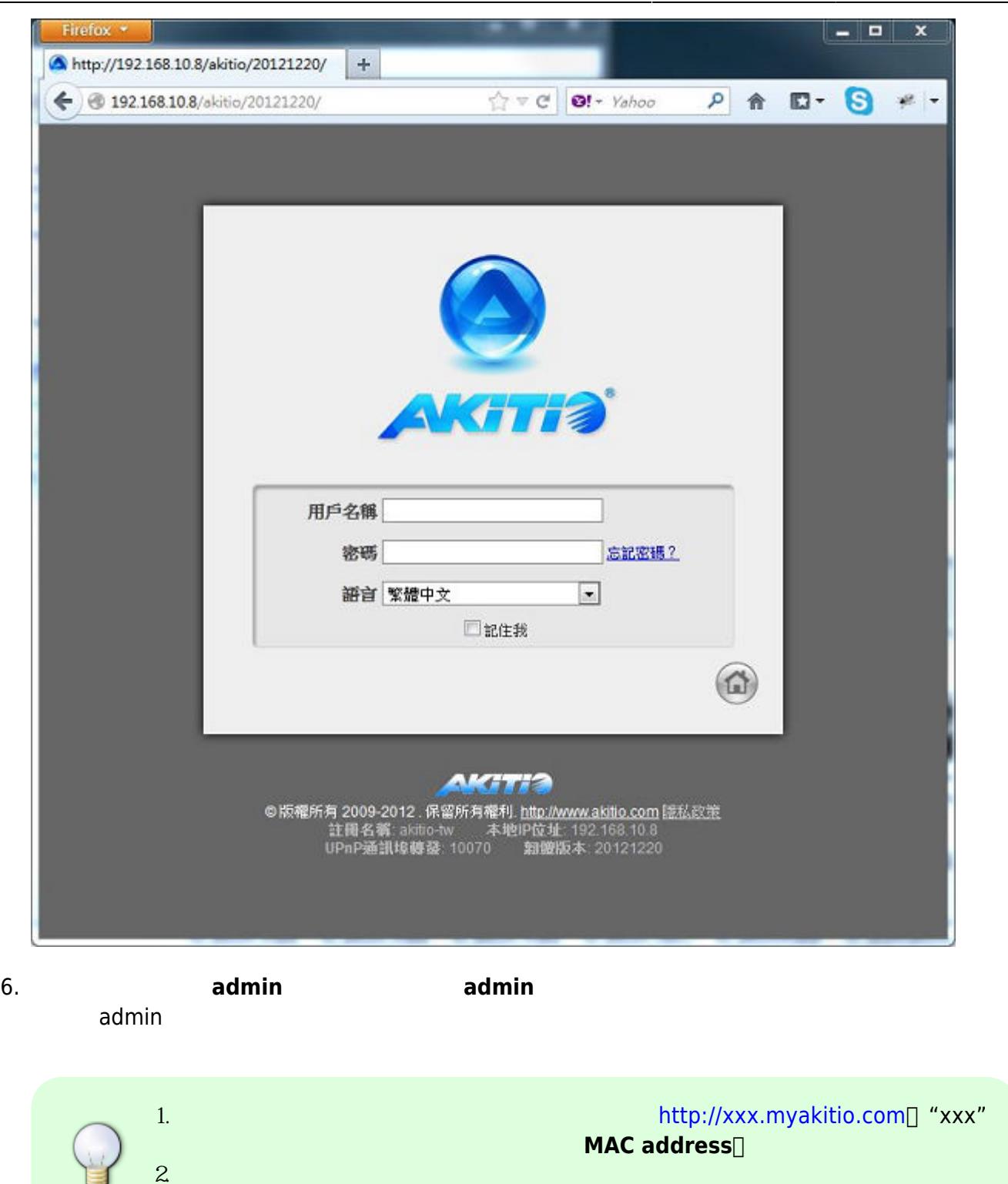

myakitio.com

 $1.$  $2.$ 

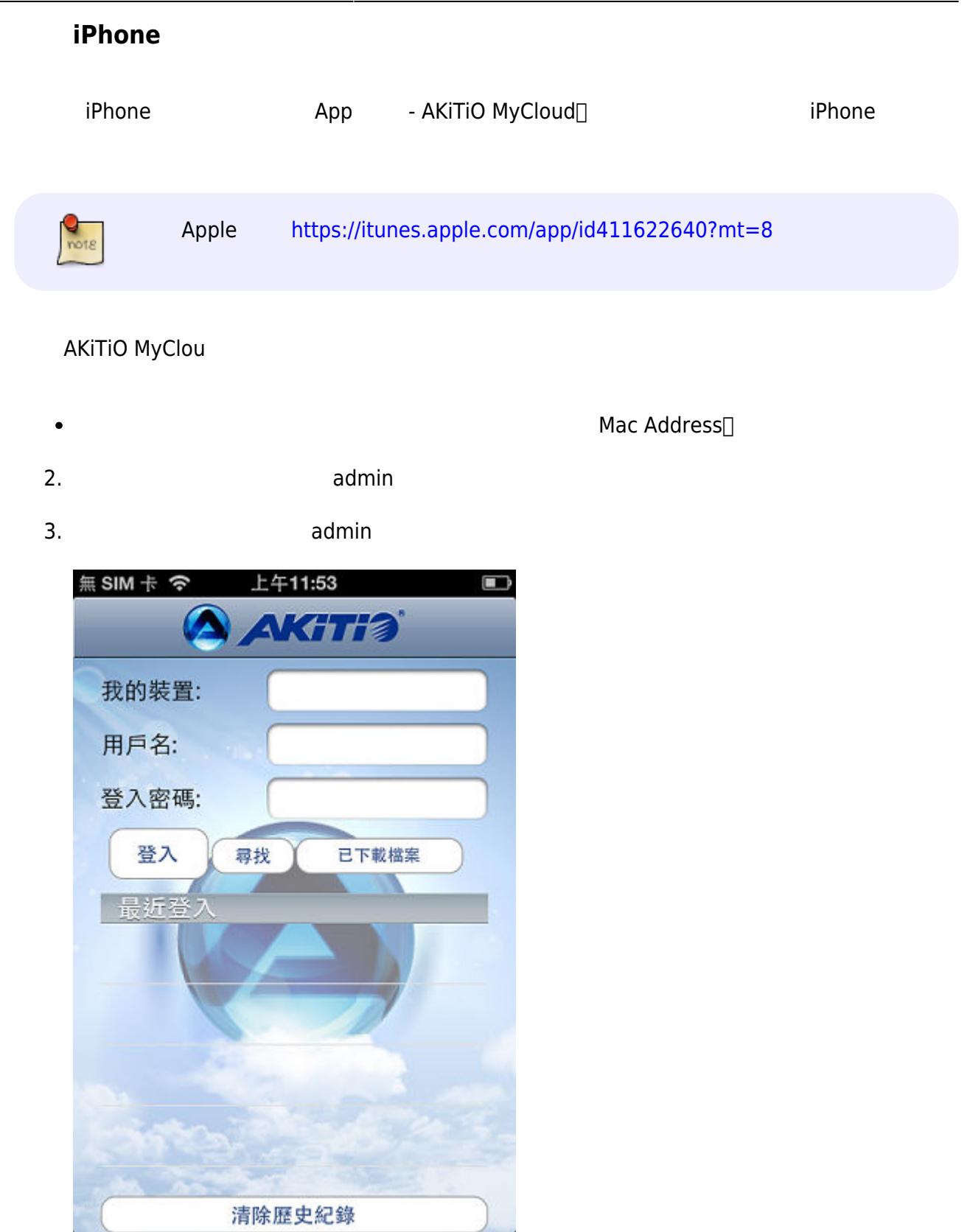

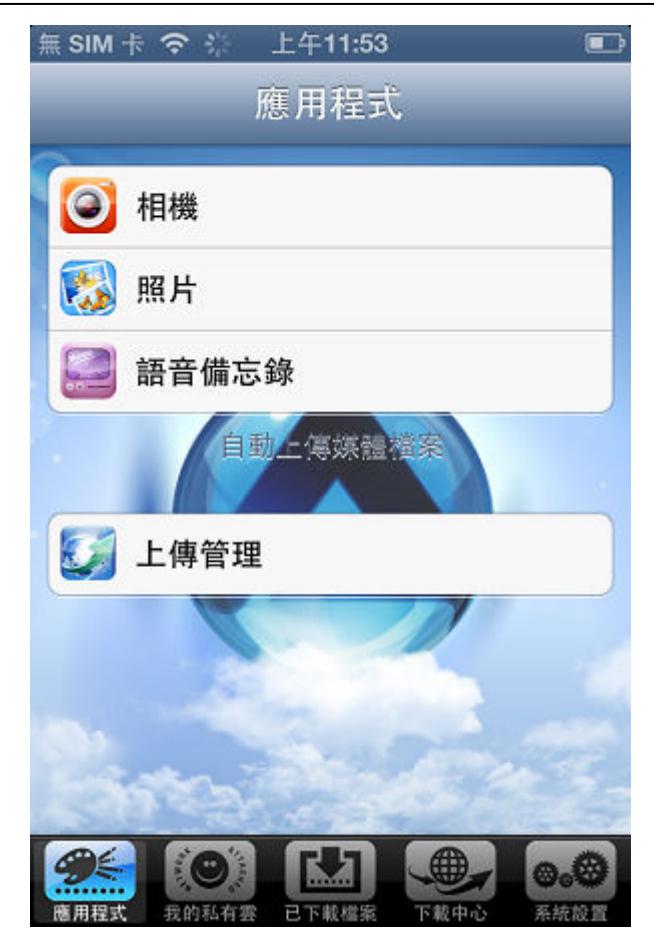

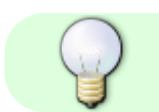

**Akitio iSharing**<br>★**[Apple iOS App](http://wiki.myakitio.com/zh-tw:mobile_devices)** 

## **使用Android登入**

App

App

- 1. **Server**
- 2. **User Name**
- 3. **Password**

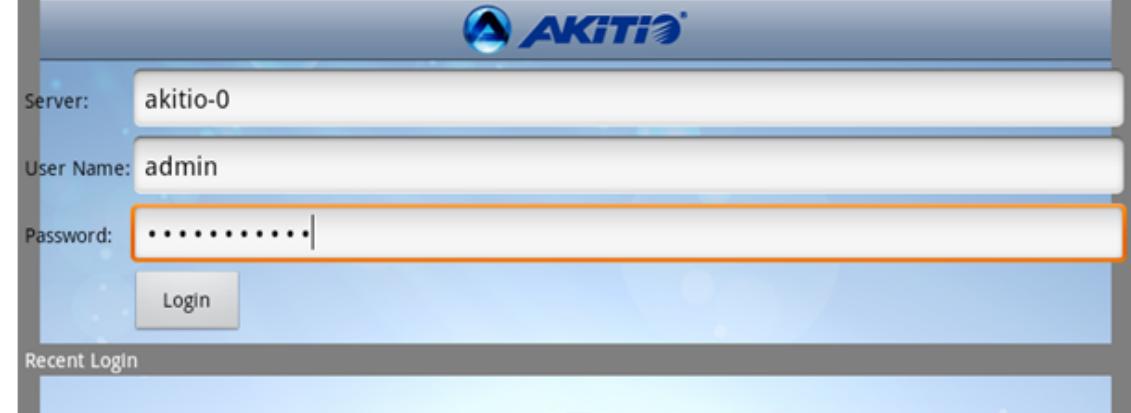

畫面上方4個主選單分別為:

**Application:Camera、Video Recorder、Photo、Videos、Voice Memo、Upload Manager**。

**My Server**⊡

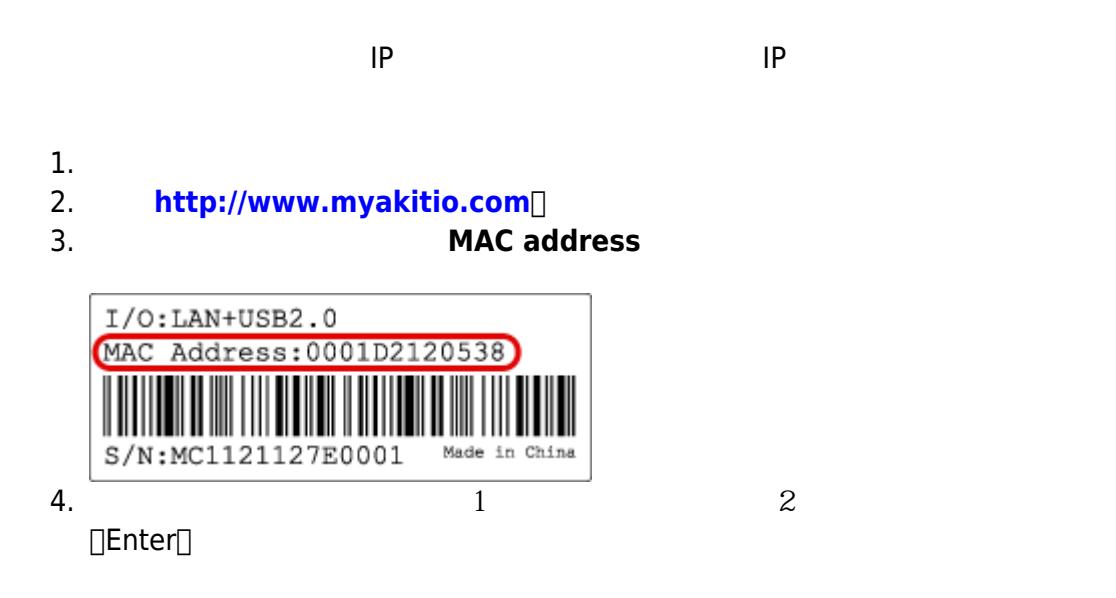

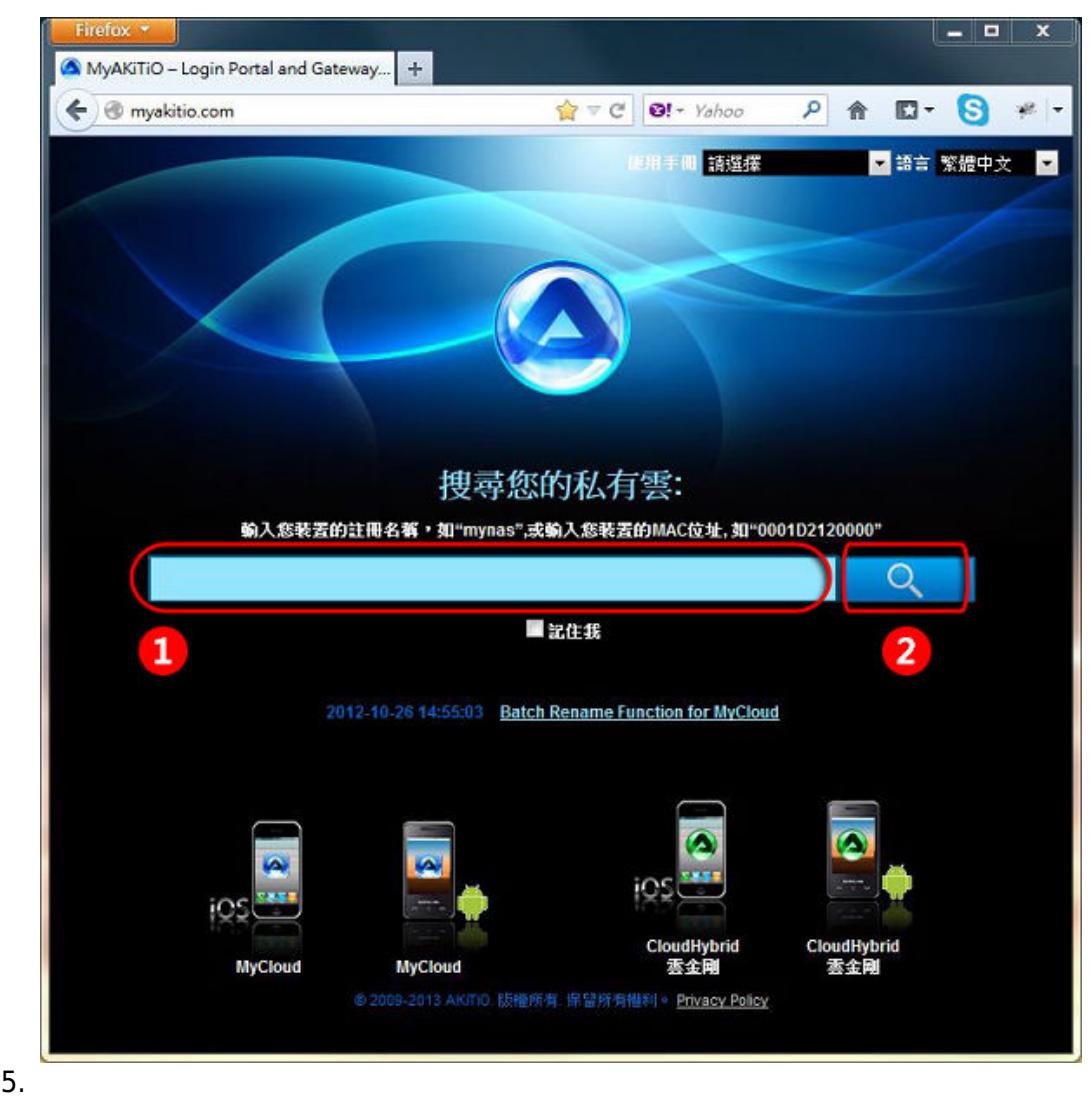

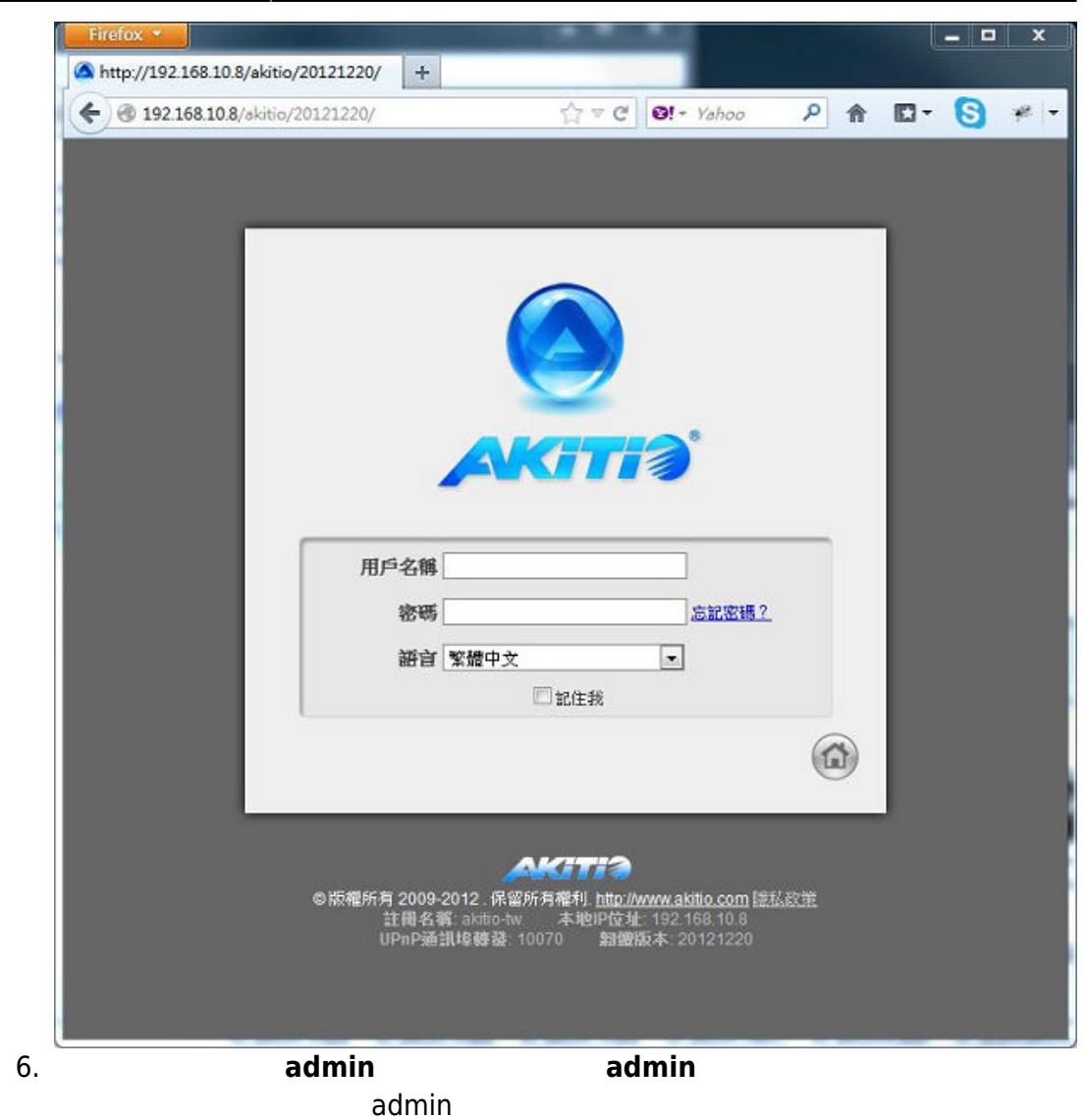

## **Windows**

iSharing Finder

[http://wiki.myakitio.com/isharing\\_finder\\_pc.zip](http://wiki.myakitio.com/isharing_finder_pc.zip) Windows iSharing Finder<sup>[]</sup> 1. 確認私有雲跟你的電腦連接在同一個區域網路中(**192**.**168**.**1**.x ; 電腦與私有雲IP  $\overline{3}$ ),  $\overline{3}$  $\hat{r}$ 2. **iSharing Finder MAC ID** 

3. 在私有雲被找到之後,選擇它並按一下**連接**,或是直接雙擊滑鼠左鍵來前往登入

×

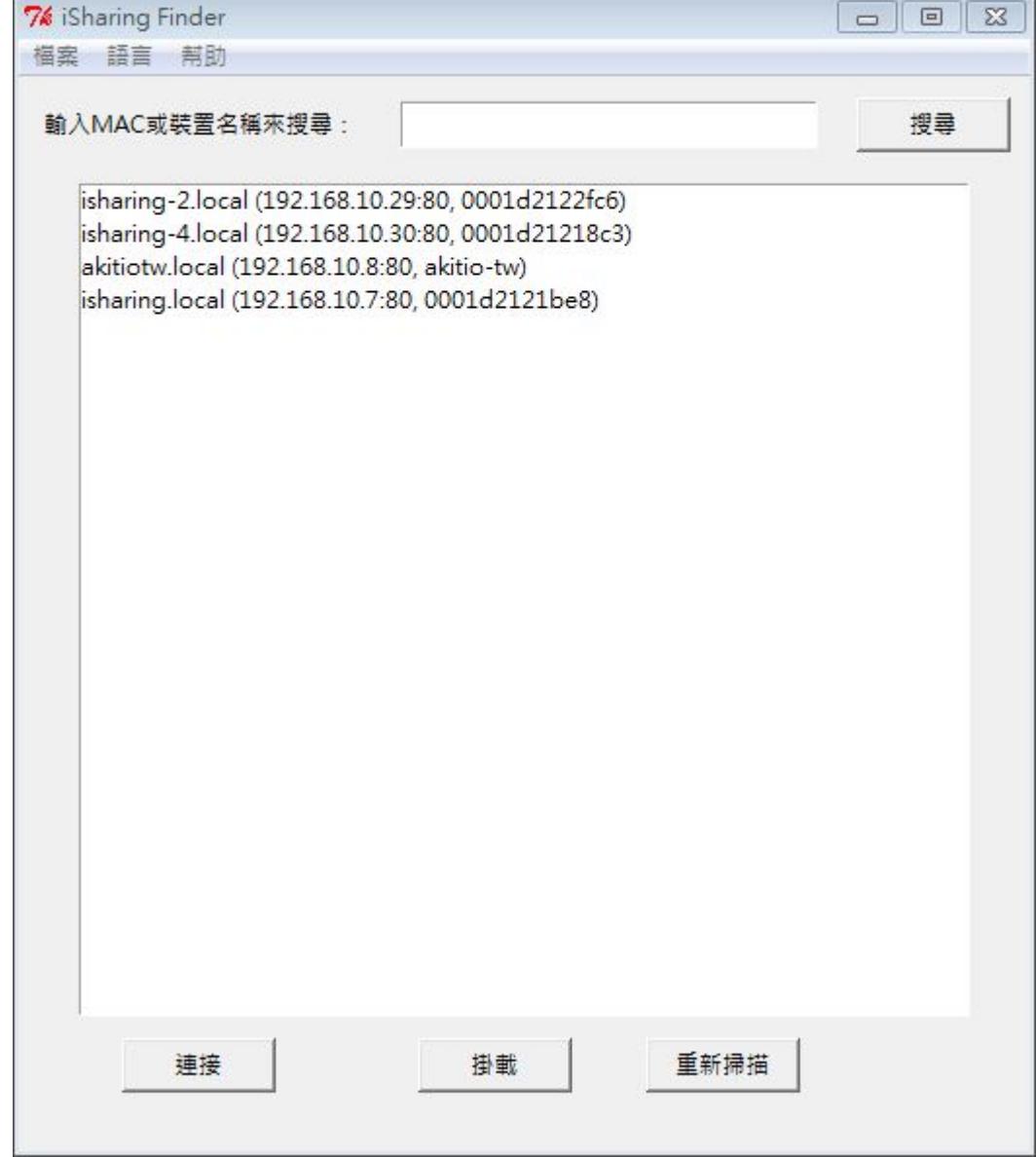

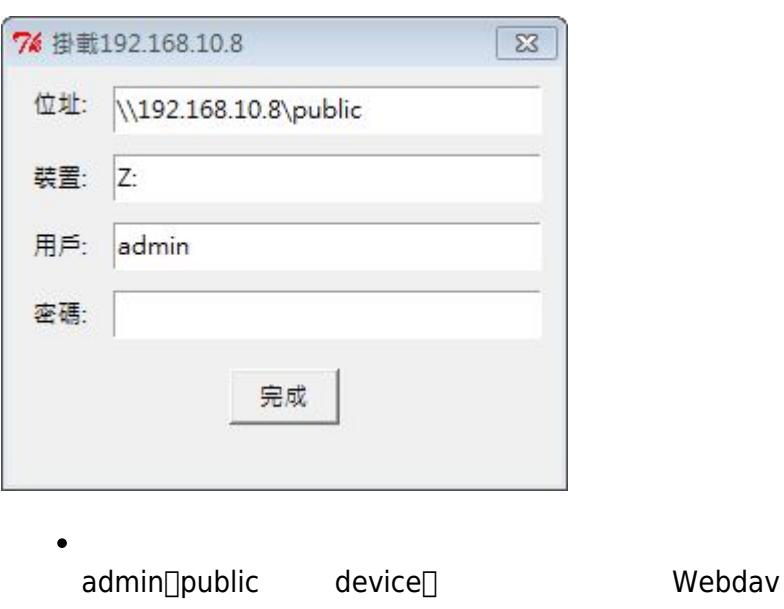

 $\bullet$ 

 $\bullet$ 

 $\bullet$ 

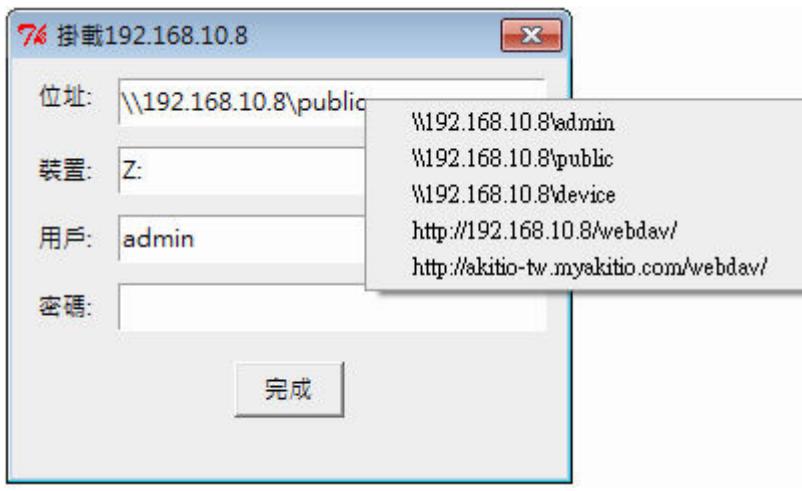

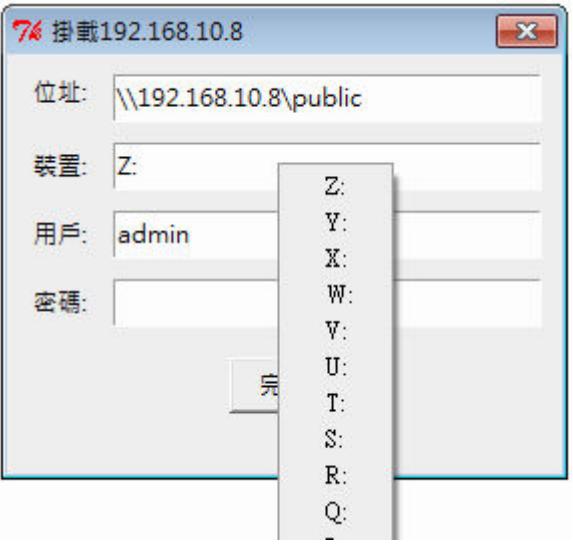

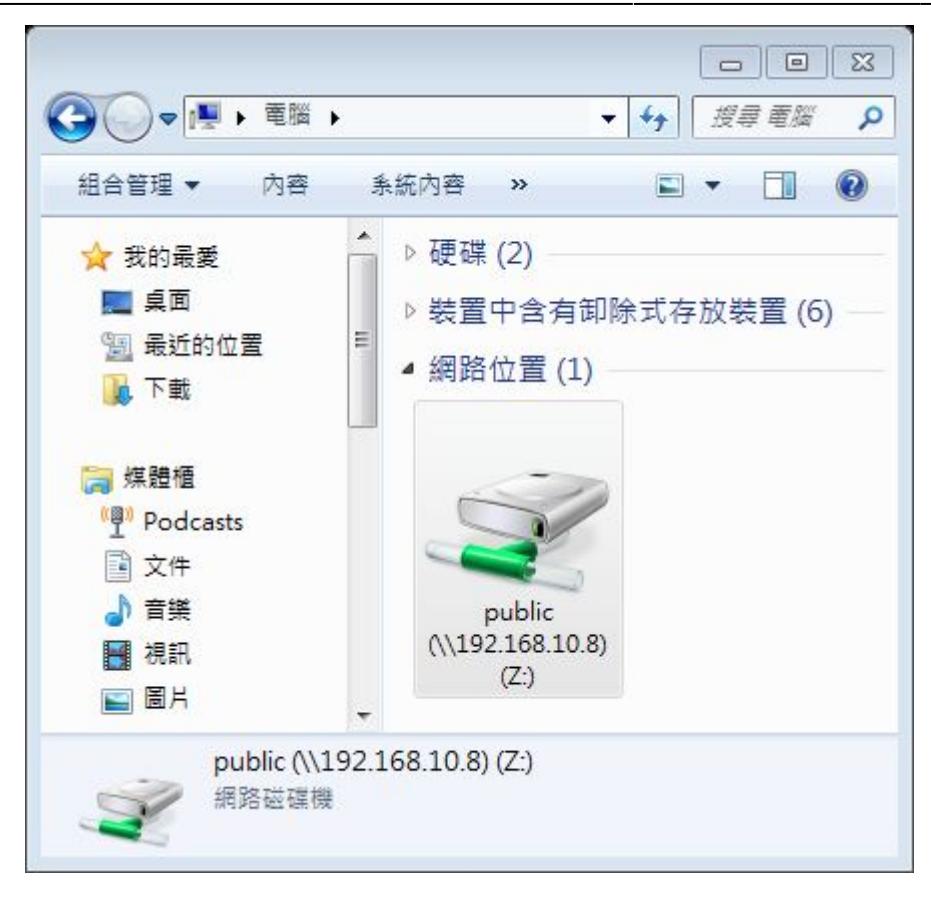

## $$

iSharing Finder

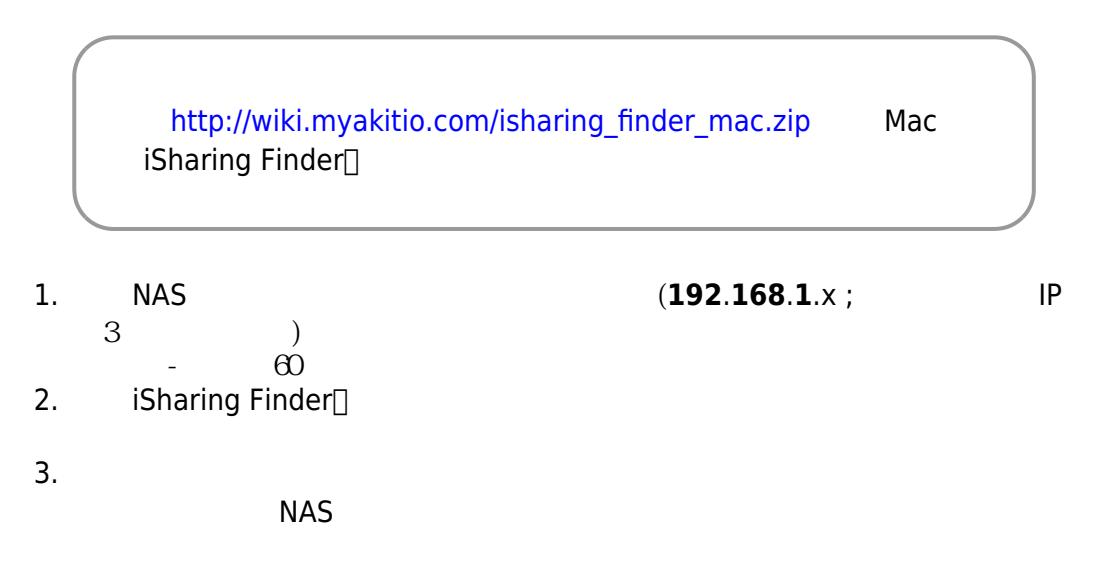

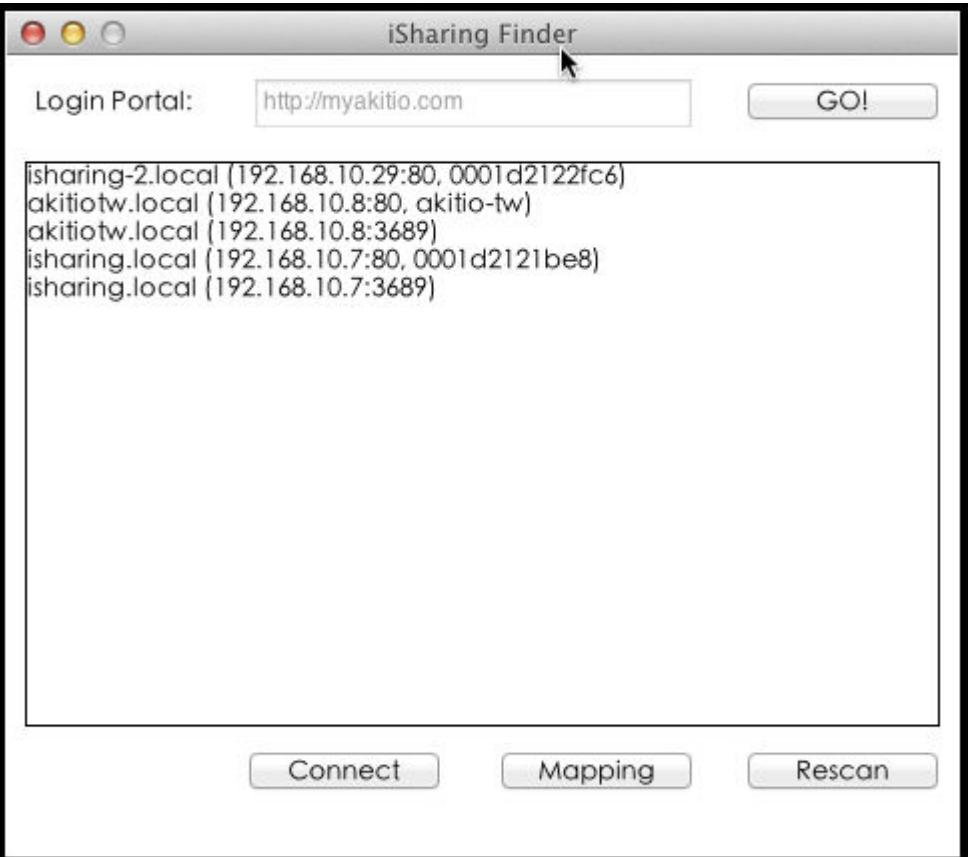

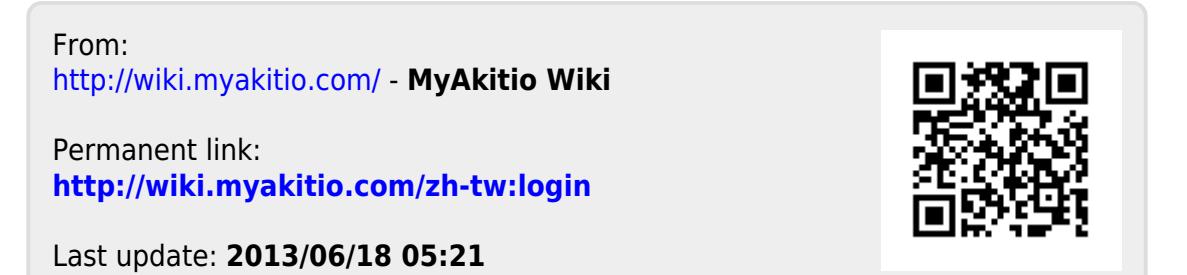